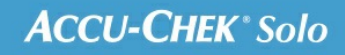

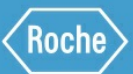

# TRAINING HANDBOOK

### **Accu-Chek<sup>®</sup> Solo micropump system**

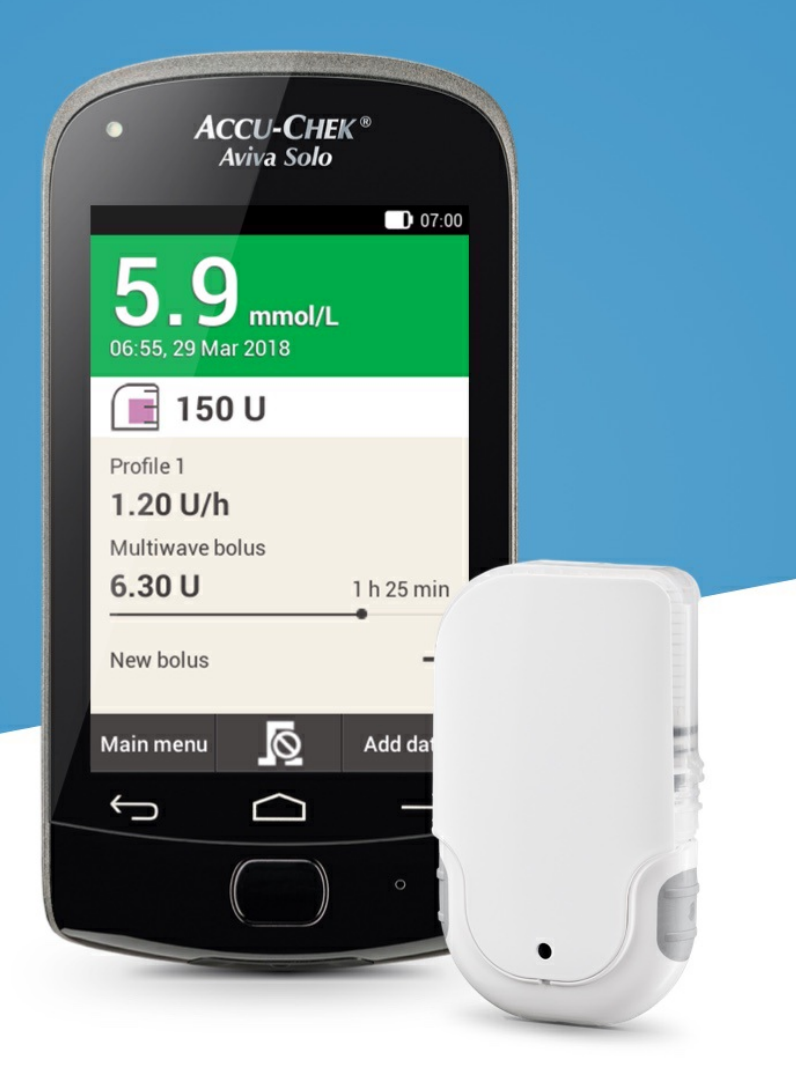

**7. Delivering a bolus**

## **SCREEN FOR BOLUS ENTRY**

**Getting to know the bolus entry screen**

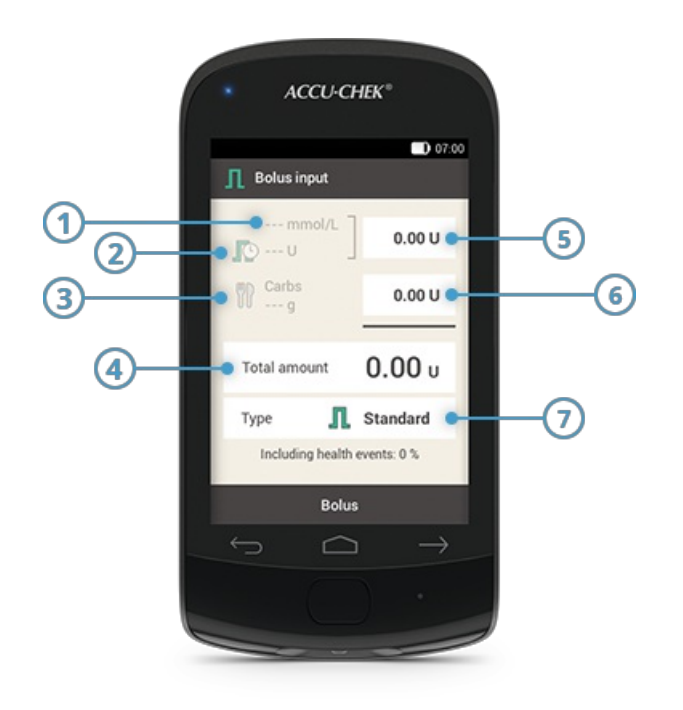

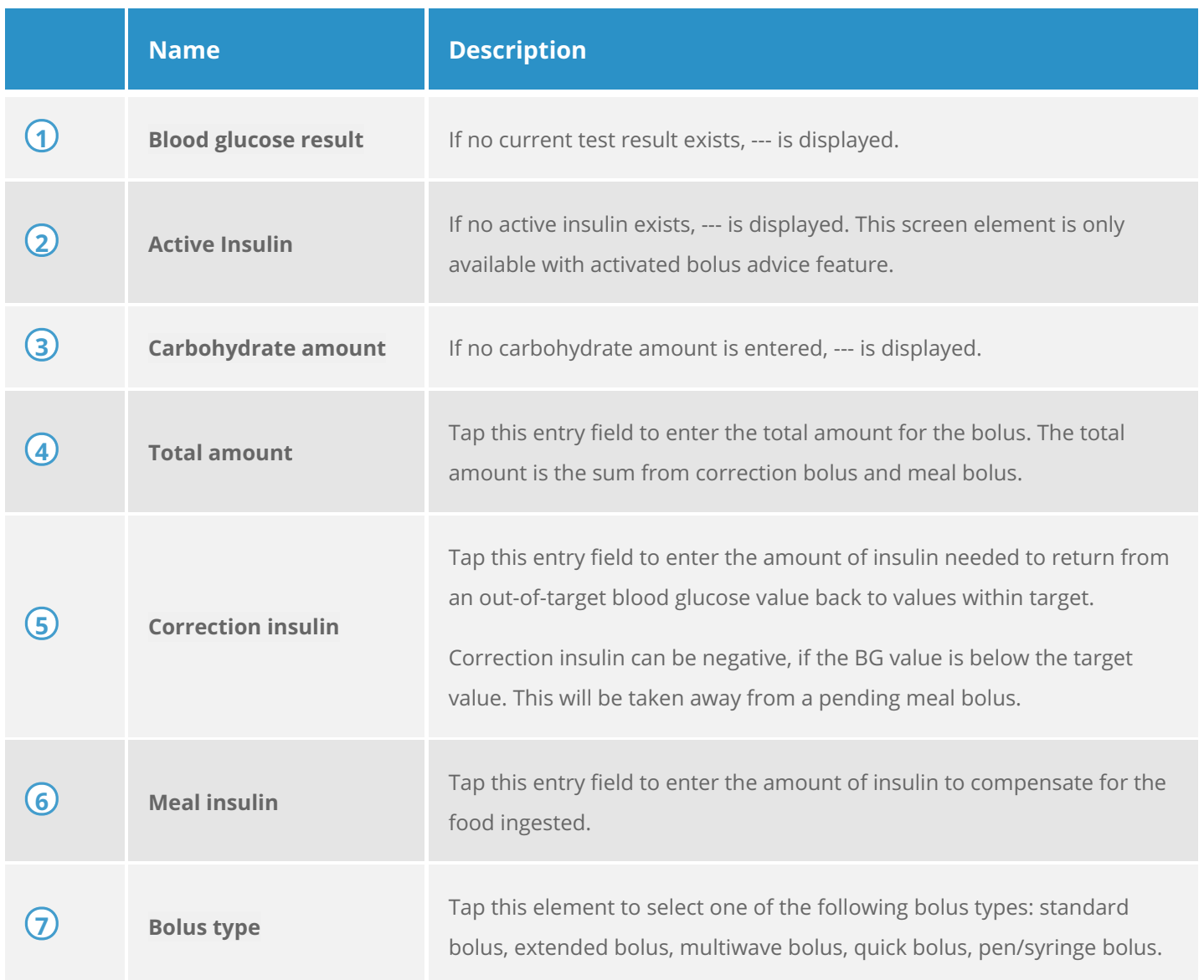

The information displayed on the diabetes manager for the carbohydrate amount( $(3)$ ), is only visible if you have entered it in the detailed BG test result screen.

### **Note**

When the screen for bolus entry appears for the first time, there are no bolus amounts specified. You must enter the bolus amount.

If you first set the correction bolus or the meal bolus, the total bolus amount is deactivated and cannot be adjusted. The value, however, is updated accordingly.

If you first set the total amount, all insulin will be set as correction bolus. The entry fields for correction bolus and meal bolus are deactivated.

Therefore, it is recommended to start by entering correction bolus and meal bolus, seperately. Without Bolus advice setup, distinguishing between correction and meal insulin mainly affects the bolus types you can use. With Bolus advice set up, it may help to better control high BG values after meals.

### **7. Delivering a bolus STANDARD BOLUS**

### **What is the standard bolus**

The standard bolus delivers the programmed insulin dose all at once, similar to an injection. This bolus can be helpful for foods that contain rapid-acting carbohydrates, such as cake or bread. The standard bolus is also the right bolus for correcting high blood glucose levels.

### **Initiating a bolus**

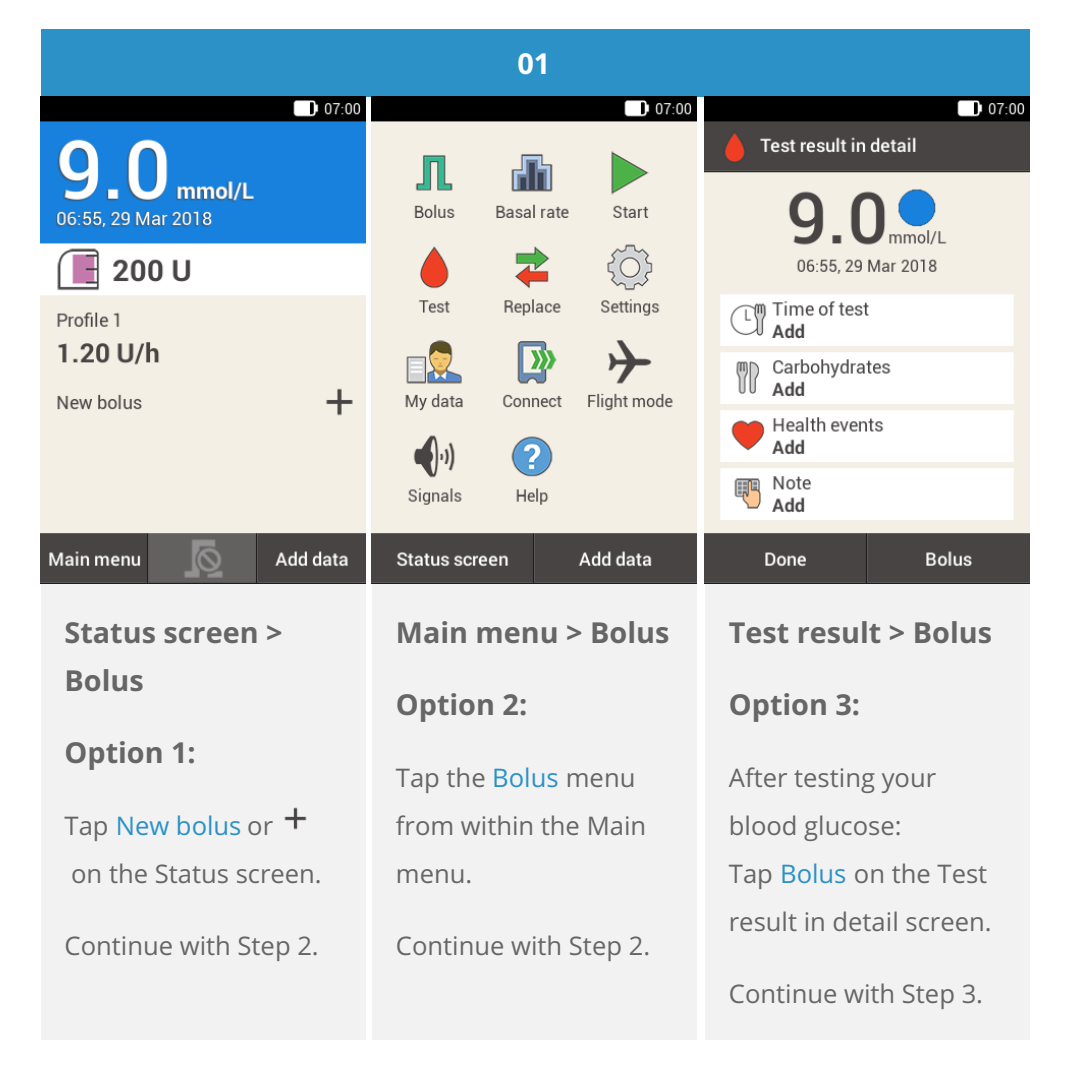

#### **Note** G)

If you have already set up the Bolus advice function, tapping "Bolus", in option 3, will lead you directly to the bolus advice result screen. (For more [information](file:///handbook/15600/view#id=15870:150471) on Bolus advice, see (Accu-Chek Solo micropump system) Chapter 9.1).

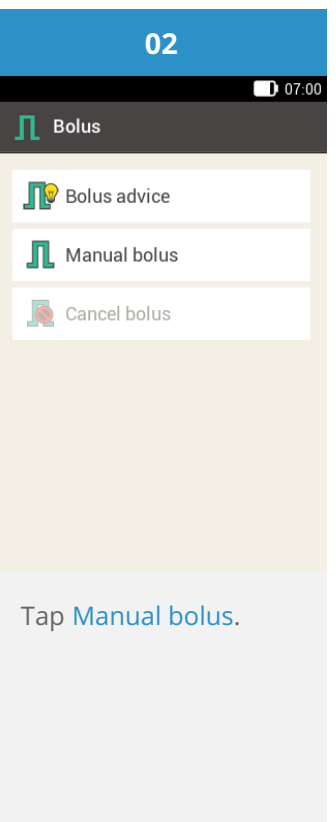

**Entering the bolus**

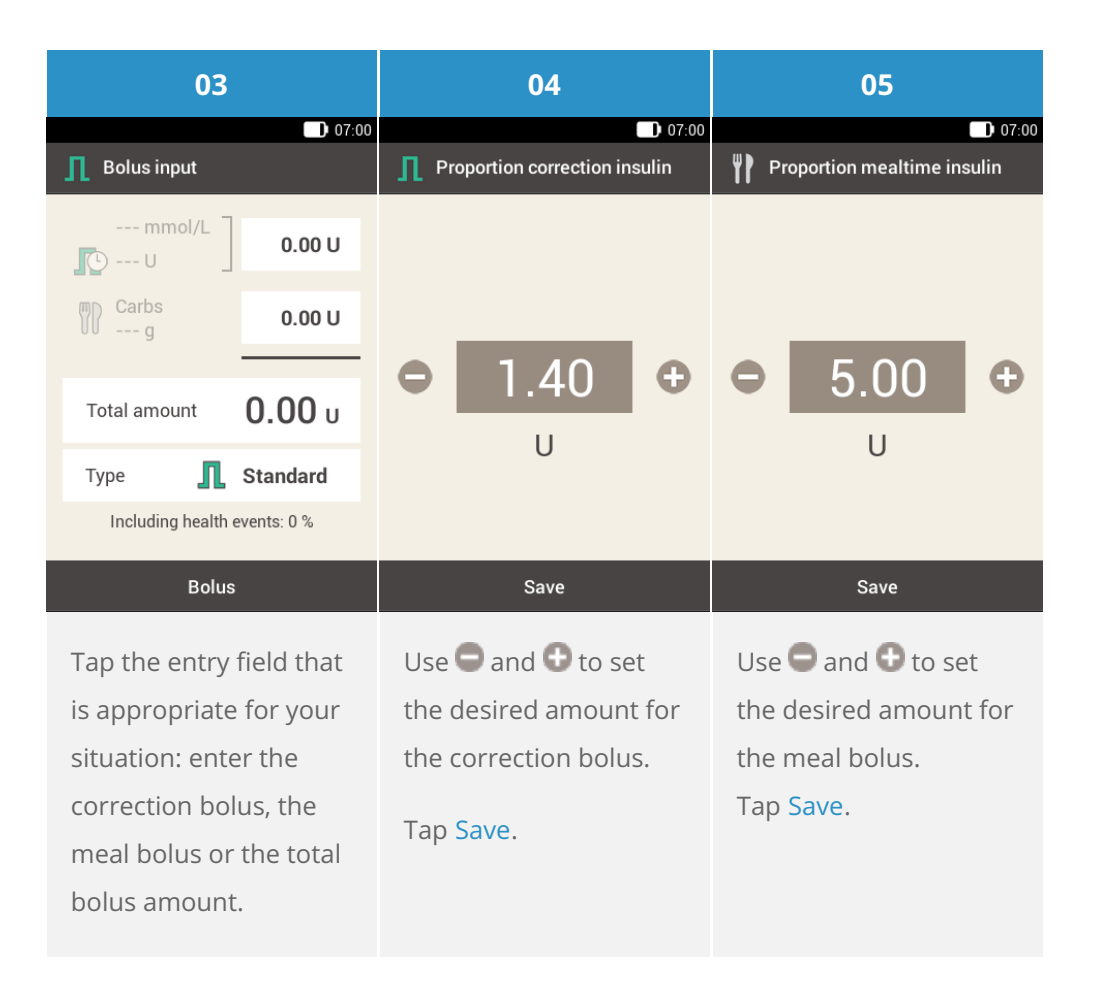

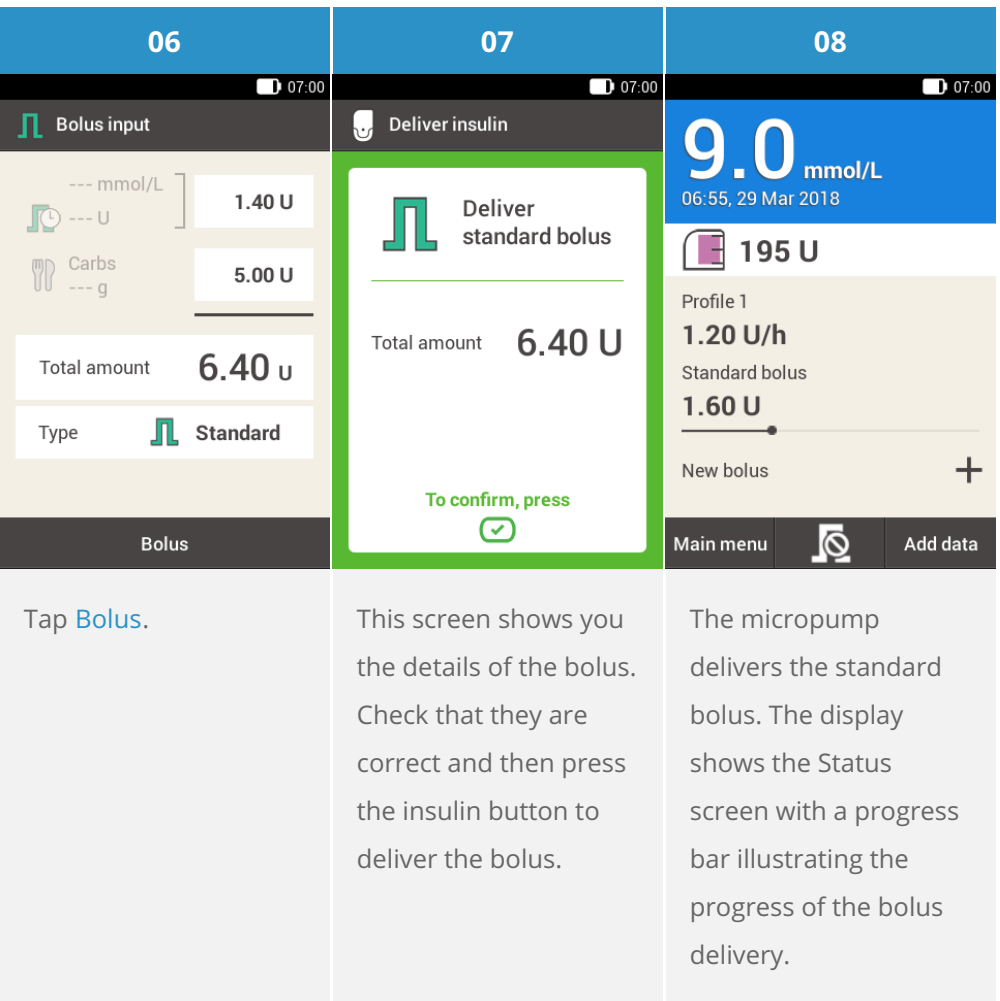

# **EXTENDED BOLUS**

### **What is the extended bolus**

For situations that require delivery of bolus insulin over a period of time instead of all at once, you can use an extended bolus. The extended bolus is a feature special to insulin infusion pumps where the amount is delivered over a period of time that you can adjust, as necessary. This can be especially useful for slowly digestible meals, e.g. foods with complex carbohydrates or foods that are high in fat and protein. An extended bolus can also be helpful for meals that extend over a longer period of time (e.g. a buffet). The duration of bolus delivery can be programmed in 15-minute increments for a period of up to 24 hours. Delivery begins immediately after you confirm the bolus. Throughout bolus delivery, the Status screen shows the remaining time and amount of the extended bolus. You can add a standard or quick bolus to an ongoing extended bolus and one additional extended or multiwave bolus.

### **Note**

You can only program an Extended bolus when you program insulin for carbohydrates and no insulin for corrections. Therefore do not start by programming the total bolus.

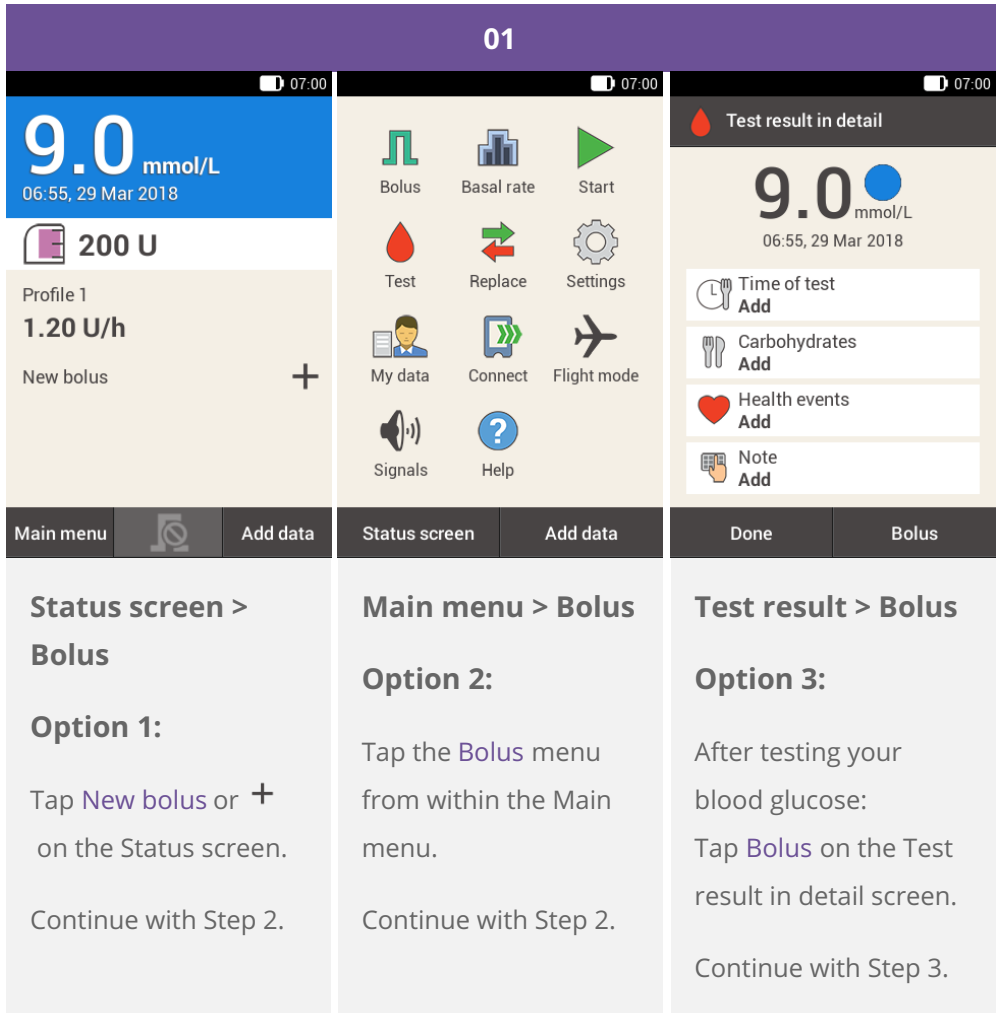

### **Note**

If you have already set up the Bolus advice function, tapping "Bolus", in option 3, will lead you directly to the bolus advice result screen. (For more [information](file:///handbook/15600/view#id=15870:150471) on Bolus advice, see (Accu-Chek Solo micropump system) Chapter 9.1).

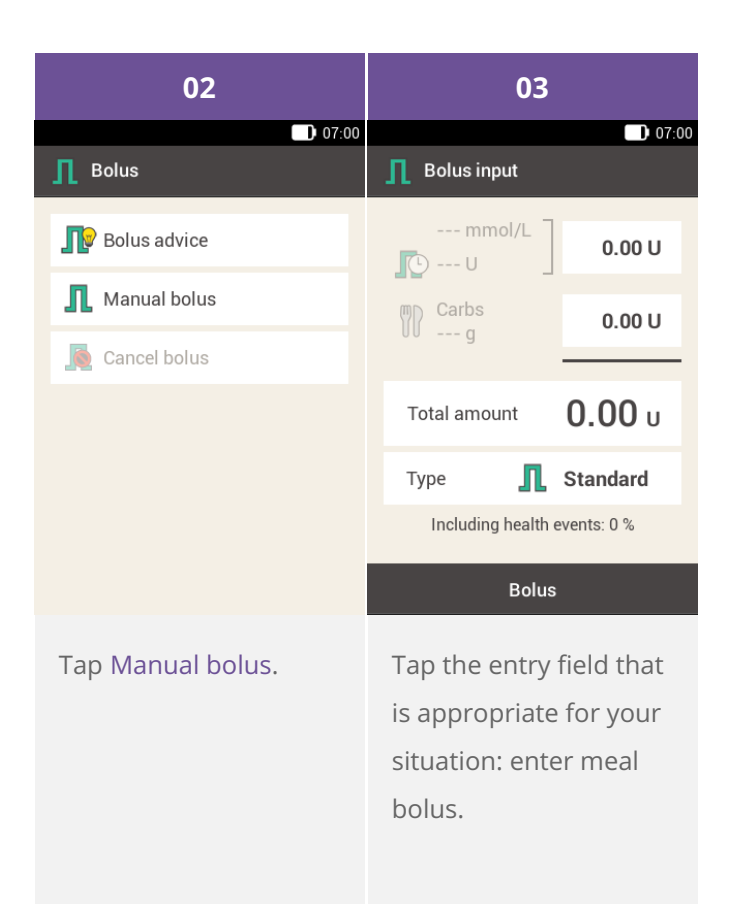

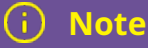

You cannot deliver correction insulin over a period of time. Therefore, do not enter insulin in the correction or total field. If you need a correction bolus rather use the Standard or Multiwave bolus.

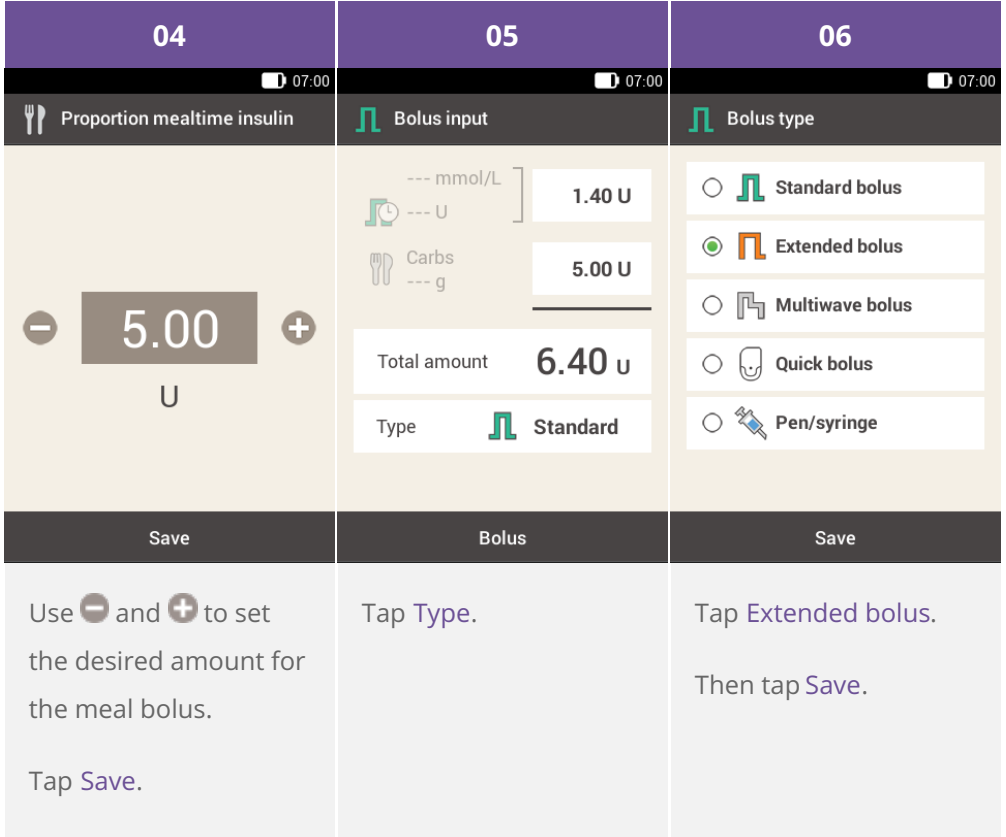

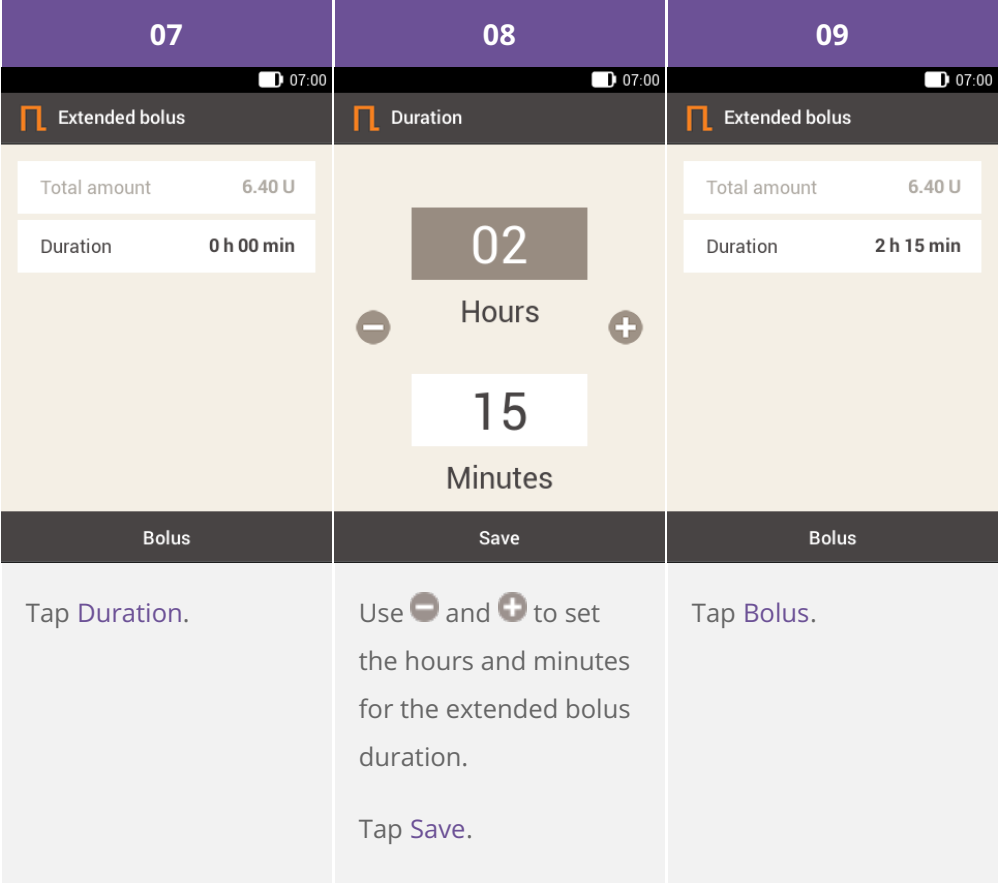

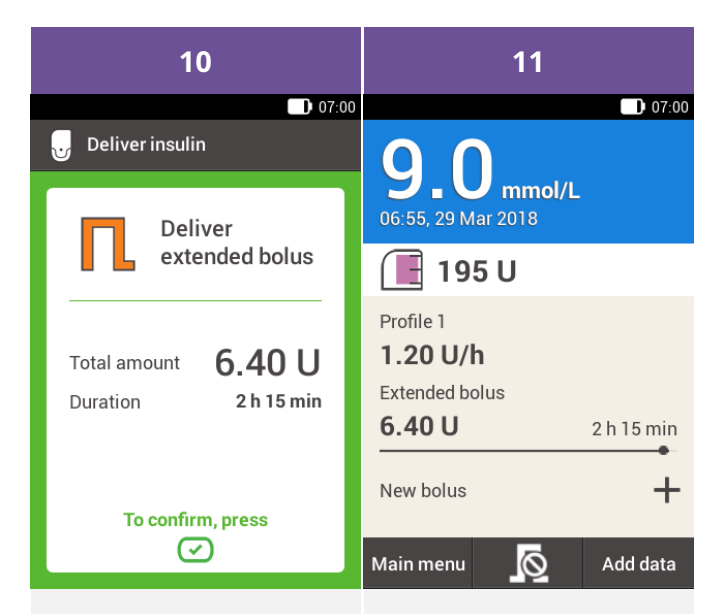

This screen shows you the details of the bolus. Check that they are correct and then press the insulin button to deliver the bolus.

The micropump delivers the extended bolus. The display shows the Status screen with a progress bar illustrating the progress of the bolus delivery and the time remaining until completion.

# **MULTIWAVE BOLUS**

### **What is the multiwave bolus?**

The multiwave bolus is another feature unique to insulin pumps and combines a standard bolus with an extended bolus: part of the bolus amount is delivered immediately while the other part is delivered over a specified period of time. This kind of bolus can be helpful when you eat meals that contain both fast and slowly digestible carbohydrates as well as proteins and fats or long meals with several courses. You can also use this bolus type when you are planning to eat slowly digestible carbohydrates, but have an elevated blood glucose level before the meal. You then program the immediate part of the bolus for the correction of the blood glucose level and the extended part for the carbohydrates. The duration of the delayed bolus delivery can be programmed in 15-minute increments for a period of up to 24 hours, and begins immediately after you confirm the bolus. You can add a standard or quick bolus to an ongoing multiwave bolus, and one additional extended or multiwave bolus.

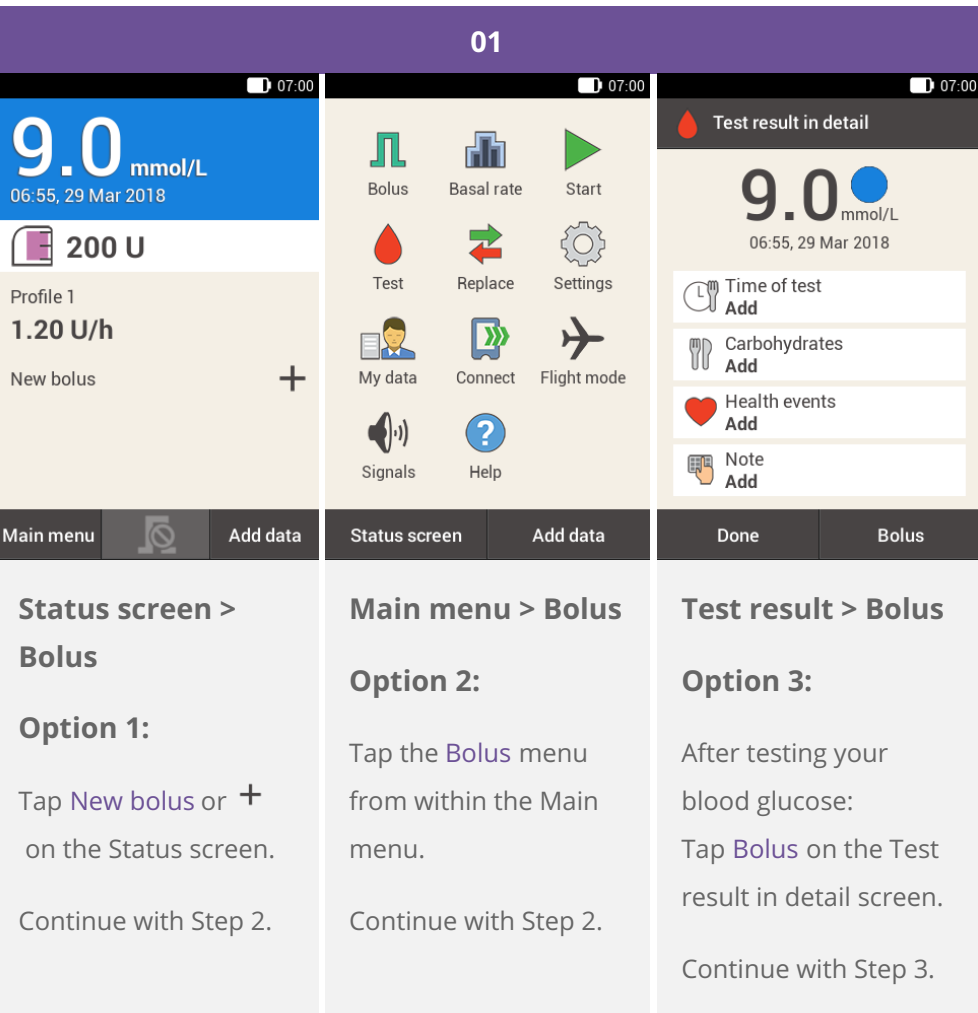

If you have already set up the Bolus advice function, tapping "Bolus", in option 3, will lead you directly to the bolus advice result screen. (For more [information](file:///handbook/15600/view#id=15870:150471) on Bolus advice, see (Accu-Chek Solo micropump system) Chapter 9.1).

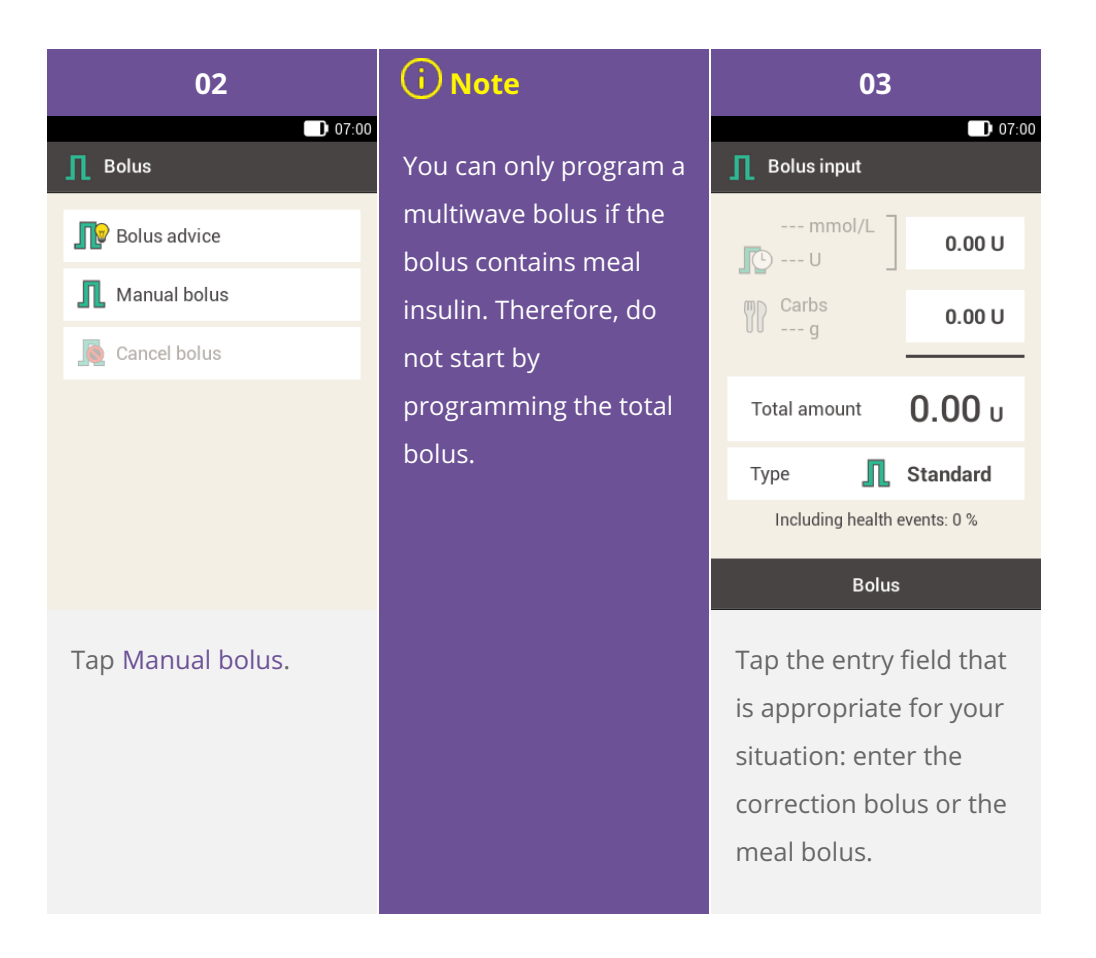

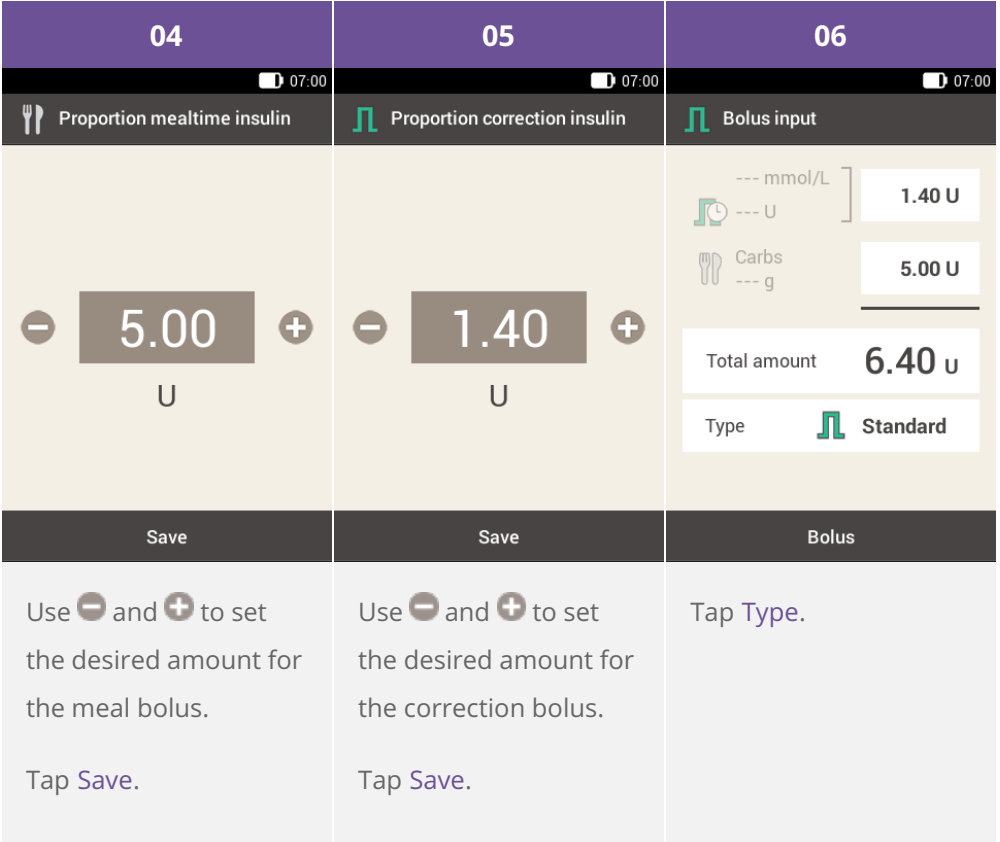

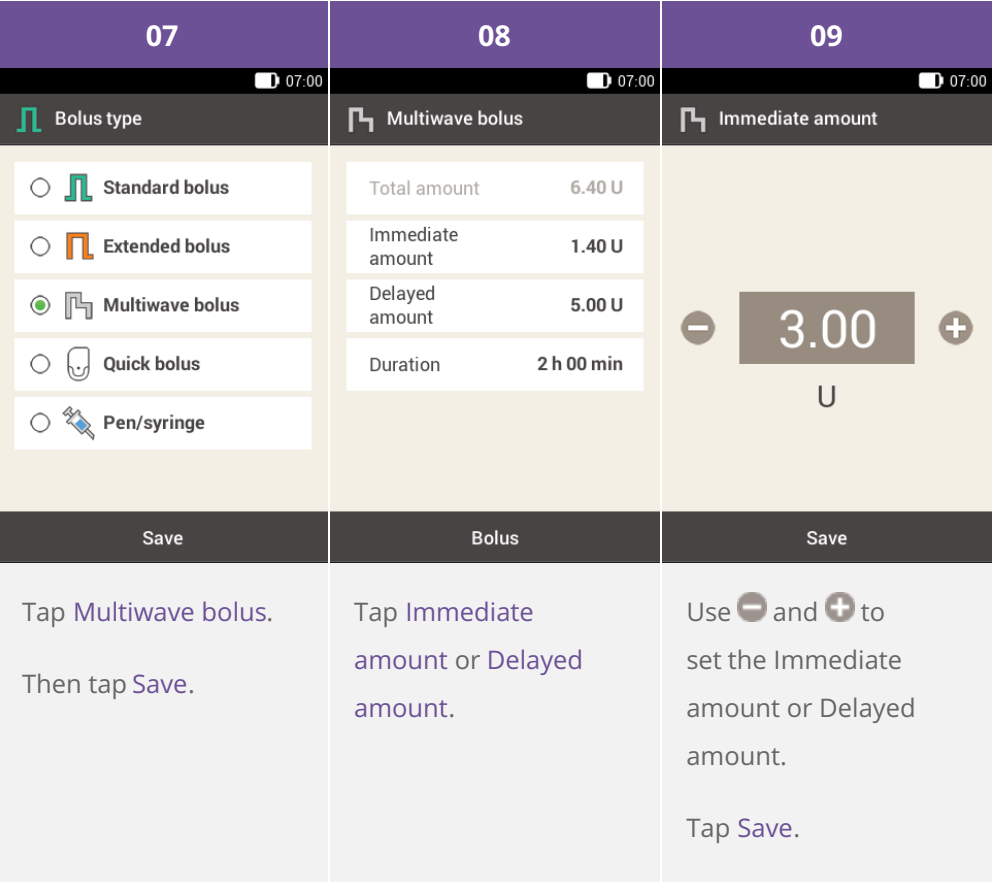

### **Note**

Since the Total amount will remain the same, it does not matter whether you set theDelayed amount or the Immediate amount, as the other will be calculated accordingly. You cannot set an immediate amount that is lower than the correction insulin.

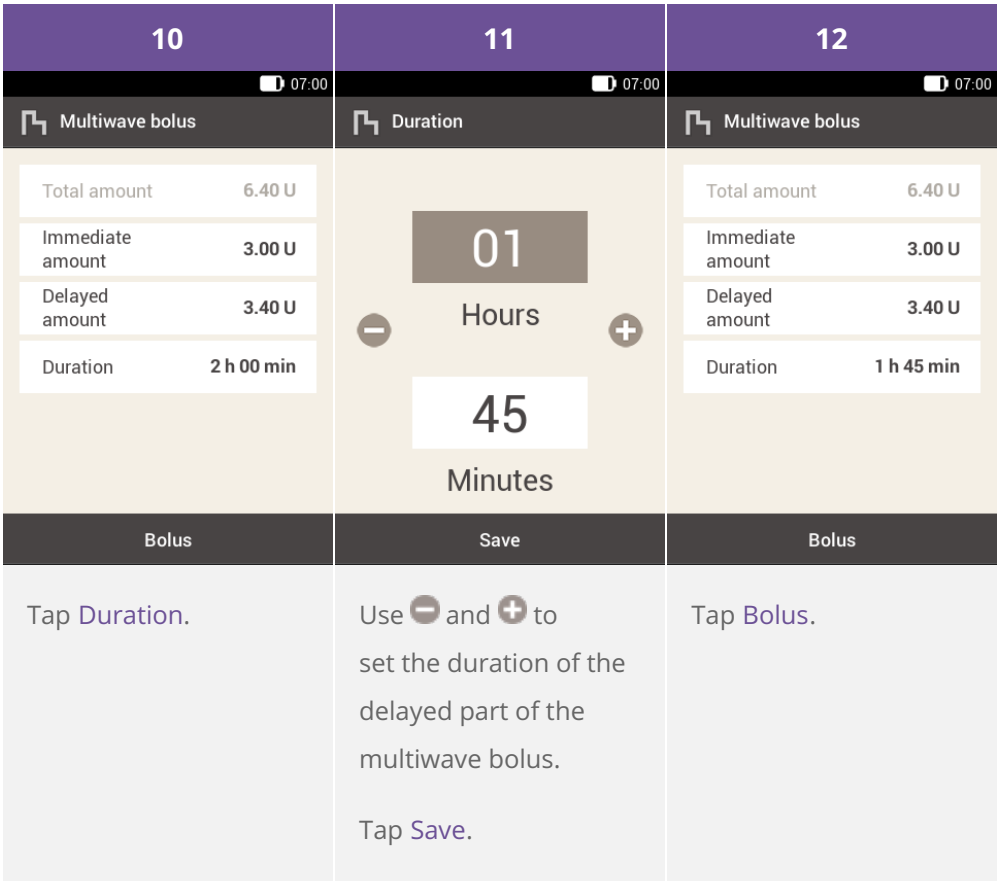

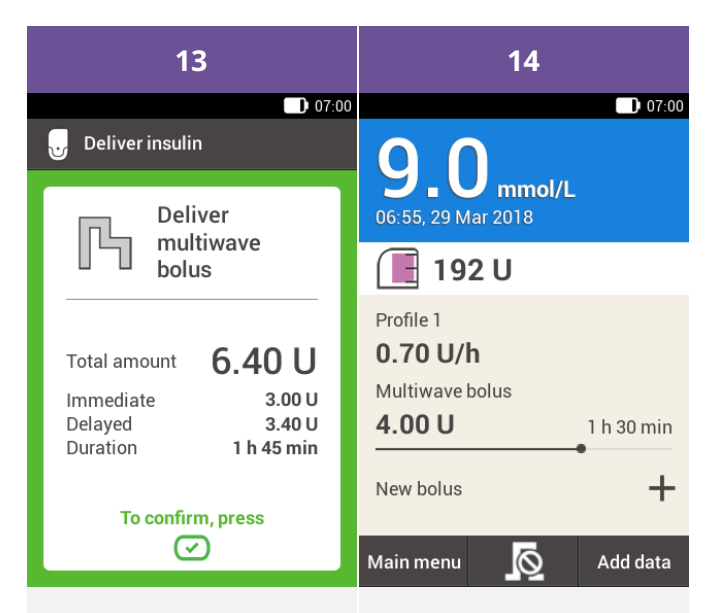

This screen shows you the details of the bolus. Check that they are correct and then press the insulin button to deliver the bolus.

The micropump delivers the multiwave bolus. The display shows the Status screen with a progress bar illustrating the progress of the bolus delivery and the remaining time until completion.

**7. Delivering a bolus**

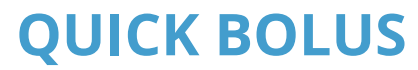

**What is a quick bolus**

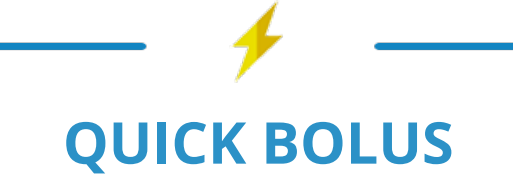

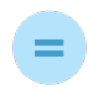

### **A BOLUS**

which is programmed using the buttons on the micropump

# **WHY AND WHEN YOU NEED IT**

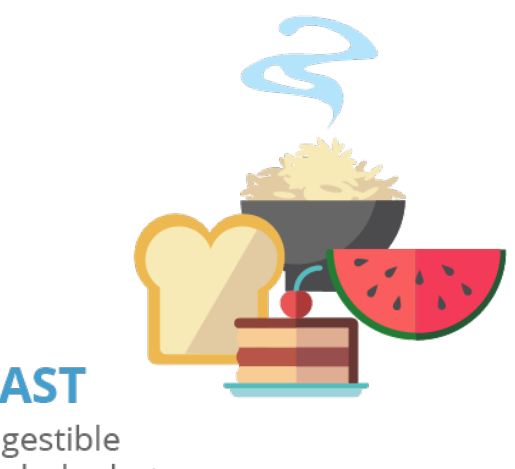

**FAST** digestible carbohydrates

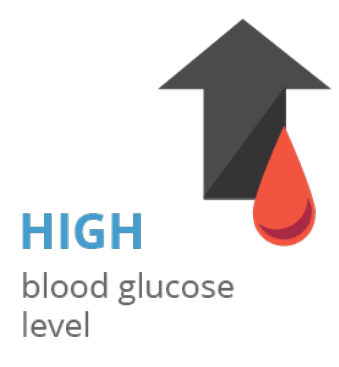

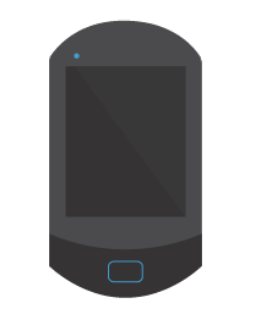

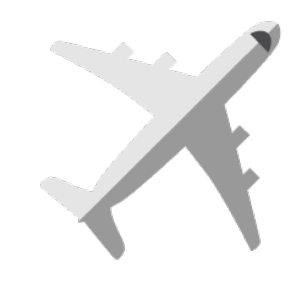

**NOT AVAILABLE** or cannot communicate

OR

### **FLIGHTMODE** is activated on your device

### please note

0.2 UNITS basic setting for quick bolus increment

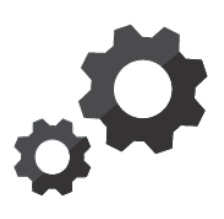

if needed change the quick bolus to

0.5 UNITS **1.0 UNITS** 2.0 UNITS

### **WHAT YOU NEED TO DO**

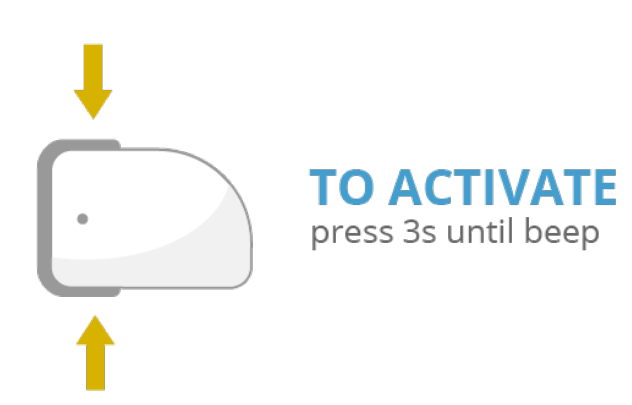

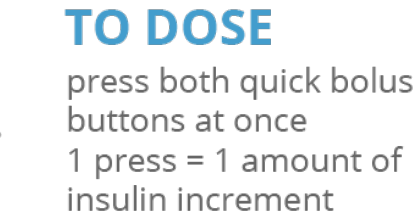

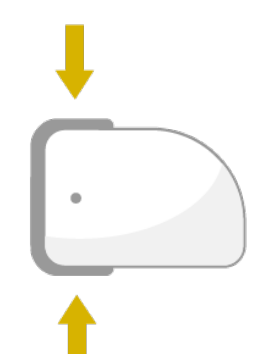

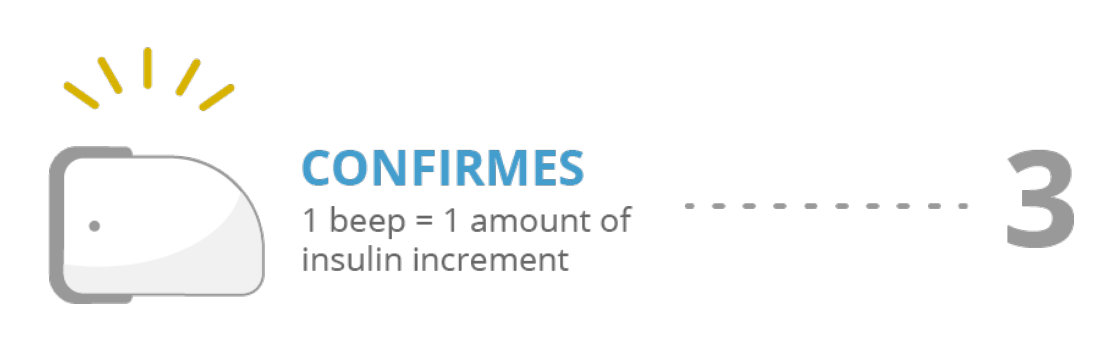

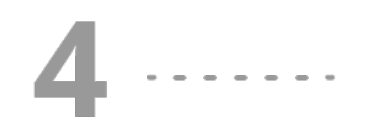

**TO AGREE** press both quick bolus buttons again until beep

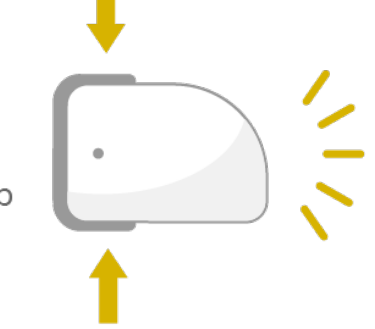

**V QUICK BOLUS DELIVERY STARTS** 

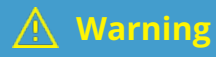

Make sure that you know and use the correct quick bolus increment suitable for your personal insulin need. Using the incorrect bolus increment will deliver a wrong insulin dose.

#### **Note** G)

If you use the quick bolus to cover carbohydrates, you should later adjust the meal amount in the diary in order to get optimum bolus advice. See (Accu-Chek Solo [micropump](file:///handbook/15600/view#id=15878:150843) system) Chapter 9.7 for more information.

### **Using quick bolus**

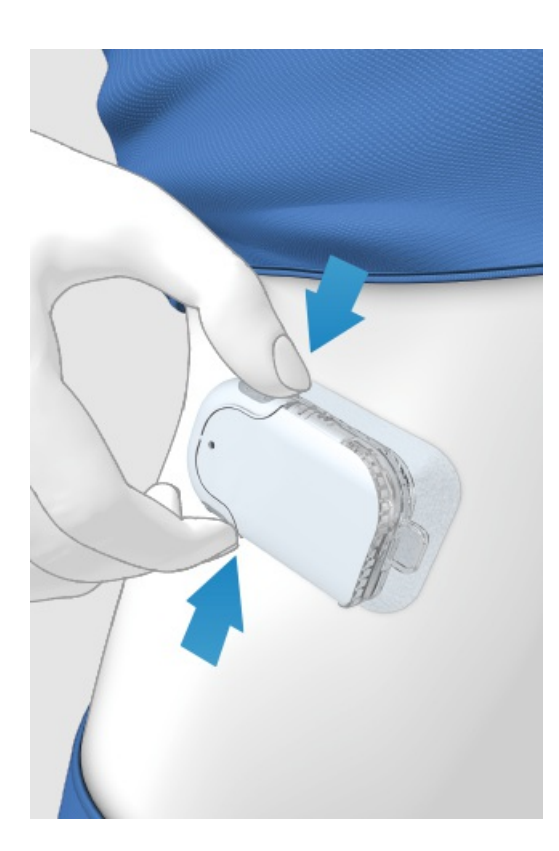

- **1** Press and hold the two quick bolus buttons for 3 seconds until you hear a beep.
- After hearing the beep, simultaneously press both quick bolus buttons once per increment, until the desired insulin dose has been reached. **2**

3 seconds after the last button press, the micropump will then confirm the number of button presses with one **3** beep per press to confirm the amount of insulin entered.

If you agree with the amount of insulin: press both quick bolus buttons again to deliver the quick bolus. The pump **4** will confirm the start of the bolus delivery with a sound.

### **Note**

If you do not confirm the quick bolus by pressing both buttons within 5 seconds, the programmed quick bolus will be cancelled and an according tone will be issued.

### **CANCELLING A BOLUS**

### **Cancelling a bolus using the "Cancel Bolus" menu**

#### **You have two options to cancel a bolus using the diabetes manager:**

Facing either the status screen or the main menu, you can cancel a bolus by tapping the  $\blacksquare$ .

In the Cancel bolus menu, you can cancel one or all boluses.

### **Cancelling a bolus while programming**

#### **Standard, extended and multiwave bolus**

While programming, press  $\Rightarrow$  to go back to the last step and enter a new value.

#### **Quick bolus**

If you have not confirmed the quick bolus by pressing both quick bolus buttons within 5 seconds, the programmed quick bolus will be cancelled.

### **Prevent bolus delivery without the diabetes manager**

If you do not have the diabetes manager at hand and want to interrupt bolus delivery, remove the micropump from the pump holder as long as the bolus is being delivered. Then re-attach the pump into the pump holder.

### **Cancelling all boluses**

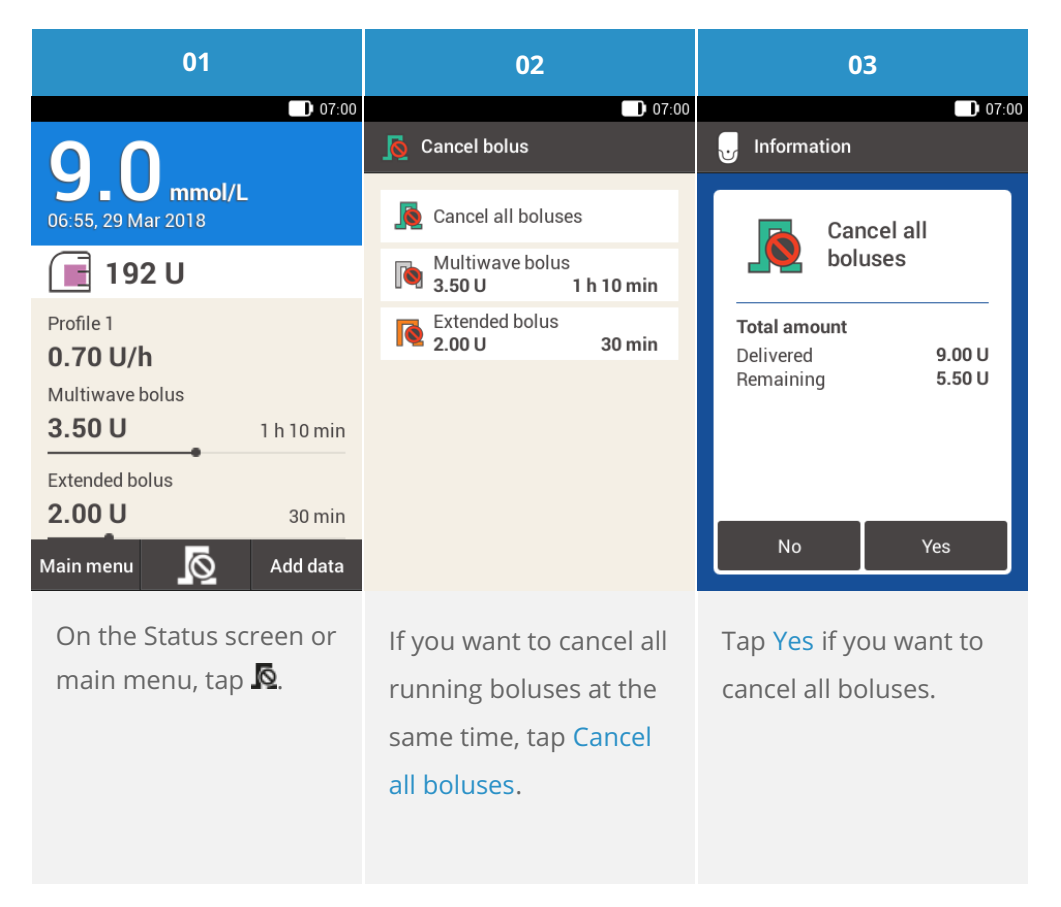

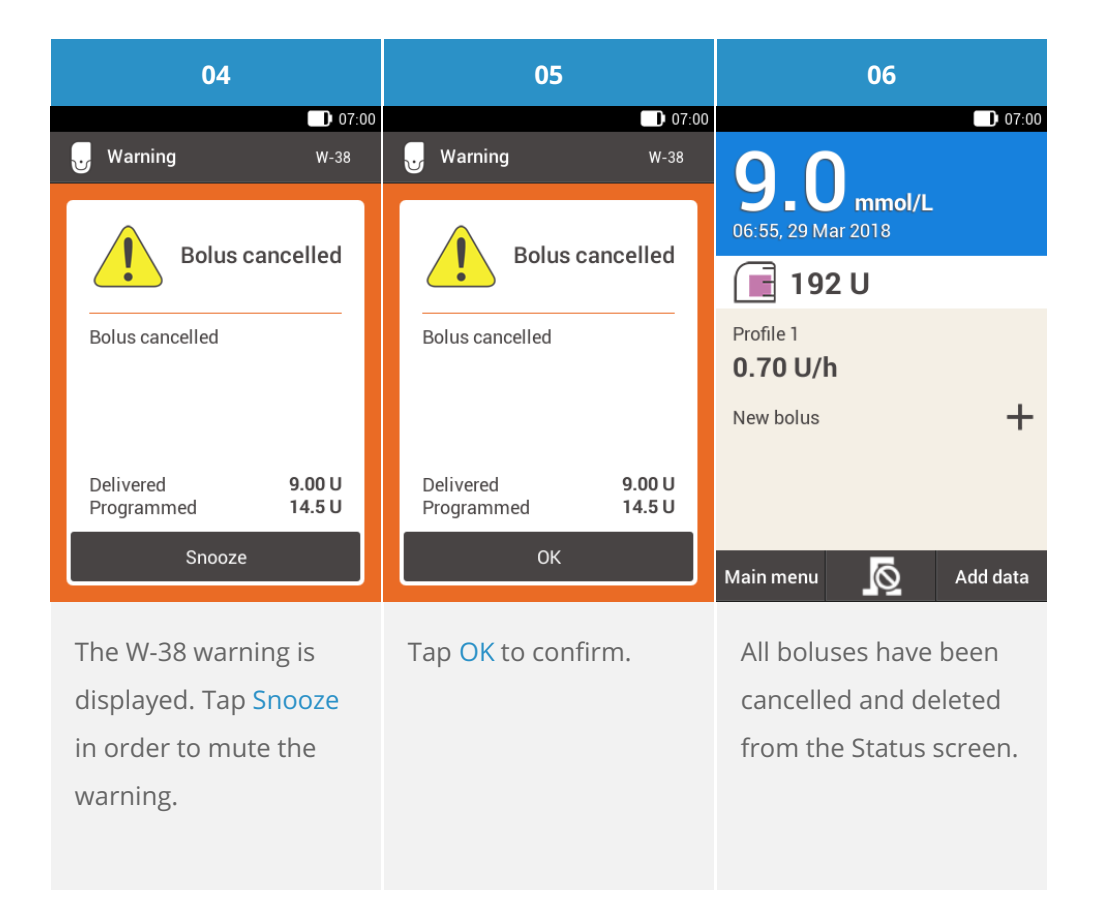

**Cancelling single boluses**

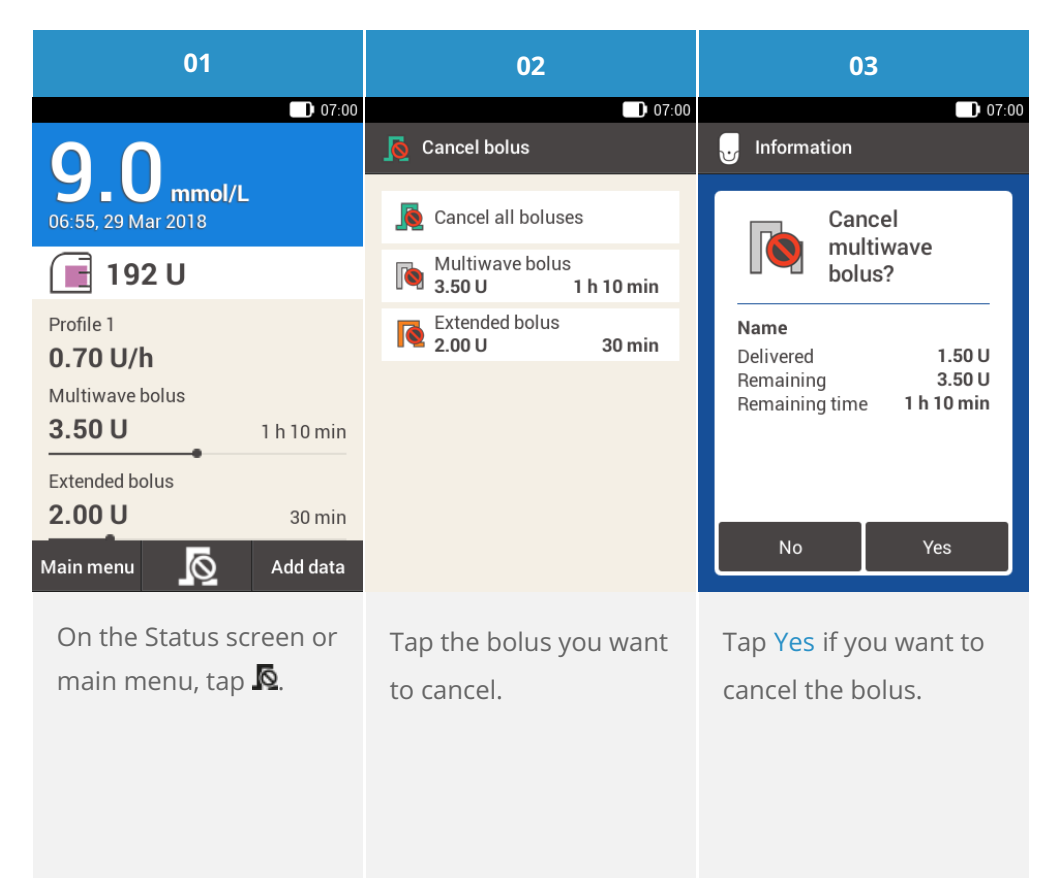

### **Note**

The bolus is proceeding until you tap Yes.

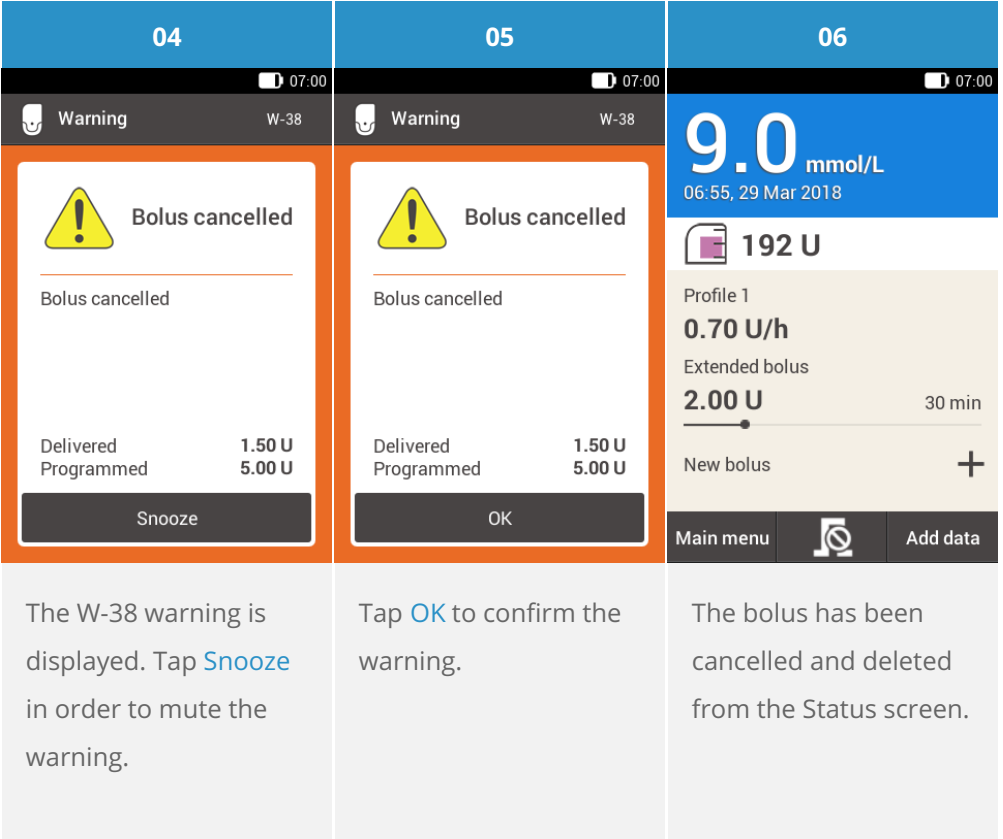

### **What is delivery lag time?**

In some situation (e.g. gastroparesis) it may be helpful to start a meal bolus after you started eating. With the delivery lag time setting, you can specify a delay between programming a bolus and the actual beginning of the bolus delivery. With Lag setting switched on the delivery lag time field will appear each time you program a bolus in addition to the bolus amount and duration. You can set the lag time to 0, 15, 30, 45 or 60 minutes. Discuss using the delivery lag time setting with your healthcare [professional.](file:///handbook/15600/view#id=15901:151522) Before you can use this feature, you need to activate it: See (Accu-Chek Solo micropump system) Chapter 13.5, Bolus Settings.

#### **Note** 6

Boluses containing correction insulin can not be delayed via the lag time.

### **Delaying bolus delivery**

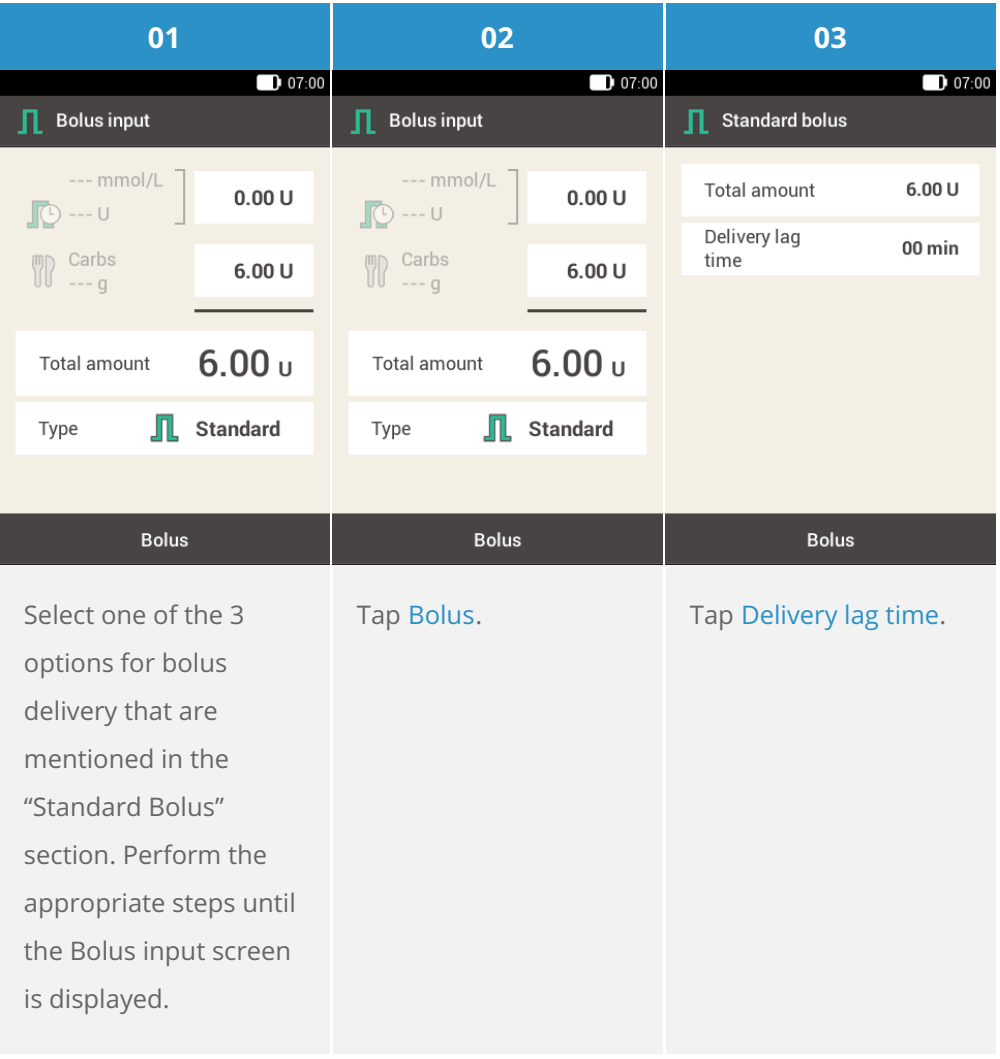

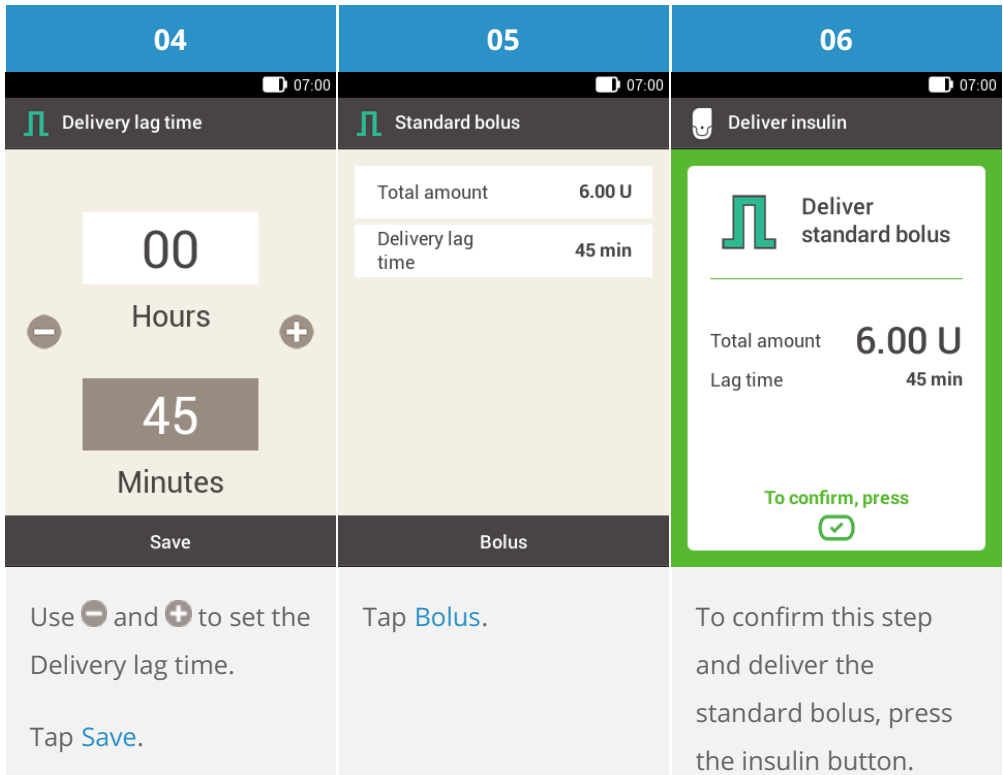

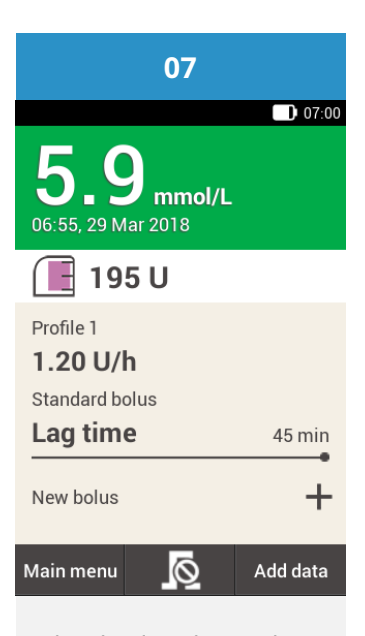

The display shows the Status screen with the current bolus details.

Approved/listed/registered under the product name: Accu-Chek Solo micropump system

ACCU-CHEK, ACCU-CHEK AVIVA, ACCU-CHEK AVIVA SOLO, ACCU-CHEK **SMART PIX,** ACCU-CHEK SOLO and FASTCLIX are trademarks of Roche.

The Bluetooth® word mark and logos are registered trademarks owned by **Bluetooth SIG,** Inc. and any use of such marks by Roche is under license.

All other product names and trademarks are the property of their respective owners.

© 2021 Roche Diabetes Care

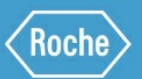

Roche Diabetes Care GmbH Sandhofer Strasse 116 68305 Mannheim, Germany www.accu-chek.com